#### Learn How To

Select the button next to the item you wish to learn more about.

| Replace Print Cartridges                                |
|---------------------------------------------------------|
| Load Paper                                              |
| Change Print Settings                                   |
| Print on a Variety of Paper Types, Sizes, and Envelopes |
| Print on Both Sides of the Page                         |

To take full advantage of your printer and the online help that accompanies it, use the HP DeskJet Toolbox.

| Step 1 of 4 |  |
|-------------|--|
| <<          |  |
| >>          |  |

1 Slide the paper width and length adjusters to their outermost positions.

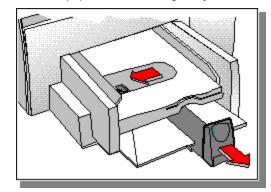

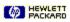

| Step 2 of 4 |  |
|-------------|--|
| <<          |  |
| >>          |  |

2 Insert up to a 3/4 inch (19 mm) stack of paper along the right side of the IN tray, print side down, until it stops.

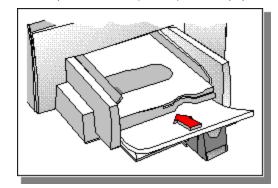

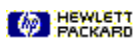

| Step 3 of 4 |  |
|-------------|--|
| <<          |  |
| >>          |  |

**3** Slide the paper width and length adjusters in until they stop at the edges of the paper.

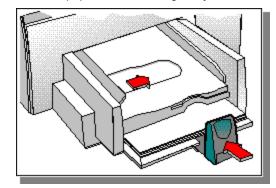

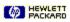

Step 4 of 4

| << |  |
|----|--|
| >> |  |

4 On the Paper tab in <u>HP's print settings dialog box</u>, change the print settings to match the paper type, size, and <u>orientation</u>, and then click OK.

Click here for instructions on changing print settings.

| 600     | HEWLETT<br>FACKARD |
|---------|--------------------|
| - 492 . | FACKARD            |

Step 1 of 6

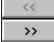

- **Note** Use HP Premium Transparency Film, which is specifically designed to work with your HP DeskJet printer, or use other transparency film designed to work with inkjet printers.
- 1 Insert HP Premium Transparency Film in the paper tray with the rough side down and the adhesive strip forward.

Click here for instructions on loading paper.

Step 2 of 6

| ~~ |  |
|----|--|
| >> |  |

2 In <u>HP's print settings dialog box</u>, click the Paper tab. In the Paper Type box, select one of the following:

Transparency to print transparencies normally
 Transparency (Pause Control) to manually remove each transparency from the OUT tray for drying. A dialog box appears after each page prints. Remove the transparency and click OK to continue printing.

Click here for instructions on changing print settings.

Step 3 of 6

| ~~ |  |
|----|--|
| >> |  |

3 In the Paper Size box, select Letter.

Step 4 of 6

| <<              |
|-----------------|
| <b>&gt;&gt;</b> |

4 Click the Setup tab, and in the Print Quality box, select Best.

Step 5 of 6

| <<              |
|-----------------|
| <b>&gt;&gt;</b> |

5 Change any other print settings, if necessary, and then click OK.

Step 6 of 6

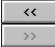

6 Print your transparency or slide.

| of 4 |
|------|
| <    |
| 、    |
|      |

- **Note** Use HP Premium InkJet or Glossy Papers, which are specifically designed to work with your HP DeskJet printer, or use other premium paper designed to work with inkjet printers.
- 1 Insert HP Premium InkJet or Glossy Paper in the IN tray.

Click here  $\fbox$  for instructions on loading paper.

Step 2 of 4

| << |  |
|----|--|
| >> |  |

- 2 In <u>HP's print settings dialog box</u>, click the Paper tab. In the Paper Type box, select the type of paper you are using:
- HP Glossy Paper, designed to produce photographic-quality printouts
- HP Glossy Paper (Pause Control) for printing in a high-humidity environment where glossy pages might dry slowly
- HP Premium InkJet Paper, designed to enhance black or color output

Click here for instructions on changing print settings.

Step 3 of 4

| <<              |
|-----------------|
| <b>&gt;&gt;</b> |

**3** Click the Setup tab. In the Print Quality box, select Best, and then click OK.

Step 4 of 4

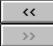

4 Print your document.

| Step 1 of 4 |  |
|-------------|--|
| <<          |  |
| >>          |  |

1 Fan a stack of labels to make sure none of the pages are sticking together.

**Note:** Use only paper labels that are specifically designed for inkjet printers (such as Avery InkJet Labels), and make sure the labels are not over two years old.

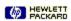

| Step 2 of 4 |
|-------------|
| <<          |
| >>          |

2 Slide a stack of labels along the right side of the IN tray, print side down, on top of approximately 25 sheets of plain paper.

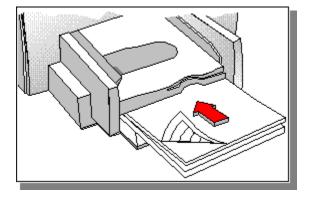

\_

Step 3 of 4

**3** Slide the paper width and length adjusters in until they stop at the edges of the labels.

Step 4 of 4

4 Print your labels.

Step 1 of 5

1 Make sure all paper is removed from the IN tray.

Step 2 of 5

2 Slide the envelopes evenly into the IN tray, with the flaps up and to the right, until they stop.

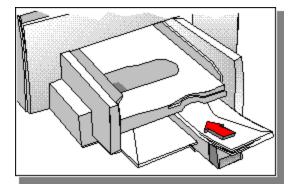

Step 3 of 5

3 Slide the paper width and length adjusters in until they stop at the edges of the envelopes.

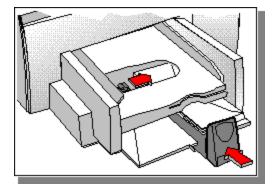

Step 4 of 5

4 In <u>HP's print settings dialog box,</u> click the Paper tab. In the Paper Size box, select the size of envelope you are using, and then click OK.

Click here \_\_\_\_\_\_ for instructions on changing print settings.

Step 5 of 5

5 Print your envelope.

Build Tags begin here

## Print on Envelopes

You can print single envelopes using the single-envelope slot, or you can print up to 20 envelopes using the IN tray. Select the method you want to use:

Single envelope
Multiple envelopes

## **Replace Print Cartridges**

Step 1 of 7

1 Turn on the printer, and open the top cover.

The print cartridge cradle moves to the center of the printer, and the Resume light flashes.

## **Replace Print Cartridges**

Step 2 of 7

2 Grasp the top of the print cartridge, pull it toward you until it pops loose, and then lift the print cartridge out of the cradle.

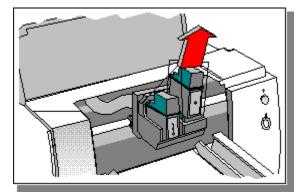

Step 3 of 7

**3** Remove the new print cartridge from its package, and gently remove any tape covering the ink nozzles, being careful not to touch the ink nozzles or the contacts.

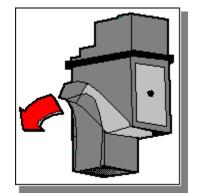

Step 4 of 7

4 Drop the new cartridge into its cradle.

Step 5 of 7

5 Align the arrow on the cartridge top with the corresponding dot on top of the cradle, and push the arrow toward the dot until the print cartridge snaps into place.

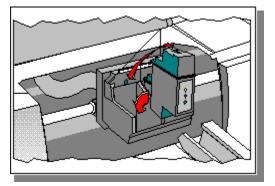

Step 6 of 7

6 Close the printer's top cover.

The print cartridges return to their home position on the right side of the printer, and the Resume light stops flashing.

Step 7 of 7

7 Align the print cartridges for best print quality.

Click here -

——— to align the print cartridges now.

Build tag spacer 9

Step 1 of 5

1 In <u>HP's print settings dialog box, click the Paper tab.</u> In the Paper Size box, select Custom.

The Custom Paper Size dialog box appears.

Click here \_\_\_\_\_\_ for instructions on changing print settings.

Step 2 of 5

- 2 Under Paper Size, type values in the Width and Length boxes, and then click OK.
- **Note** The paper width must be between 5 inches and 8.5 inches (127 mm and 215 mm); the paper length must be between 5.85 inches and 14 inches (148 mm and 356 mm).

Step 3 of 5

3 Insert up to a 1/2 inch (1 cm) stack of paper along the right side of the IN tray, print side down, until it stops.

\_\_\_\_\_

Step 4 of 5

\_

4 Slide the paper width and length adjusters in until they stop at the edges of the paper.

\_\_\_\_\_

Step 5 of 5

5 Print your document.

Build tag spacer 10

#### Print on Envelopes Using the Single-envelope Slot

Step 1 of 3

1 Slide the envelope evenly into the single-envelope slot, with the flap up and to the right, until it stops.

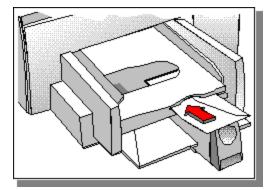

## Print on Envelopes Using the Single-envelope Slot

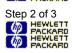

2 In <u>HP's print settings dialog box</u>, click the Paper tab. In the Paper Size box, select the size of envelope you are using, and then click OK.

Click here DECKERT for instructions on changing print settings.

# Print on Envelopes Using the Single-envelope Slot

Step 3 of 3 PACKARD HEWLETT PACKARD PACKARD

3 Print your envelope.

Build tag spacer 11

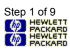

1 Remove the OUT tray.

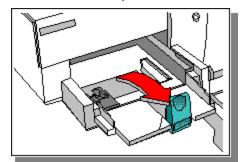

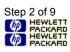

2 Raise the card guide.

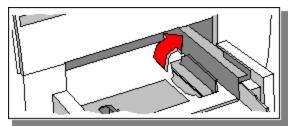

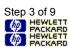

3 Insert up to a 1/4 inch (1/2 cm) stack of cards into the IN tray, aligning the right edge of the card stack with the card guide.

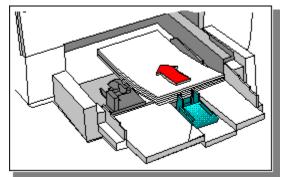

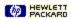

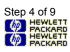

4 Slide the paper width adjuster to the right until it aligns with the left edge of the card stack.

5 Press the inside of the paper length adjuster to release and lower it.

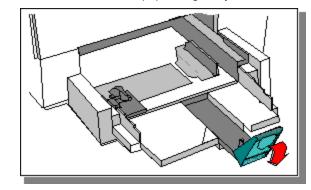

Step 6 of 9 HEWLETT PACKARD HEWLETT PACKARD

6 Push the paper length adjuster in towards the stack until it stops at the edge of the cards.

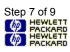

7 Replace the OUT tray.

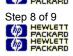

8 In <u>HP's print settings dialog box</u>, click the Paper tab. In the Paper Size box, select the size of the cards you are printing, and then click OK; or, select Custom if none of the sizes match the card size you are printing.

Click here Content for instructions on changing print settings.

Click here Click here Click here

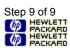

9 Print your cards.

Build tag spacer 12

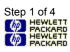

1 Insert up to a 1/2 inch (1 cm) stack of paper along the right side of the IN tray, print side down, until it stops.

PACKARD

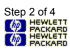

2 Slide the paper width and length adjusters in until they stop at the edges of the paper.

PACKARD

Step 3 of 4 A HEWLETT PACKARD HEWLETT PACKARD

3 In <u>HP's print settings dialog box</u>, change the necessary print settings, and then click OK.

Click here C HEWLETT for instructions on changing print settings.

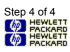

4 Print your document.

Build tag spacer 13

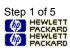

1 Open the printer's top cover, and remove the OUT tray.

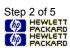

2 Pull the jammed paper out of the printer in the direction the paper feeds through the printer. Be sure to remove all torn pieces of paper from the printer.

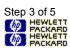

3 Remove any wrinkled and torn paper from the IN tray, and reload new paper in the IN tray.

Click here Children for instructions on loading paper.

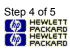

4 Replace the OUT tray, and close the printer's top cover.

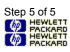

**5** Turn the printer off, and then turn it back on.

### Select a Default Printer

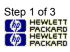

1 On the task bar, click Start, and then select Printers from the Settings menu.

#### Select a Default Printer

Step 2 of 3 PACKARD PACKARD PACKARD PACKARD

2 Click the icon for your HP DeskJet printer, and then select Set As Default from the File menu. If Set As Default has a check next to it, your printer is already the default printer.

PACKABO

### Select a Default Printer

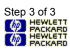

3 Click the Close box to close the window.

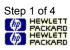

1 In <u>HP's print settings dialog box,</u> click on the Paper tab. In the Two-sided Printing box, select either <u>Book</u> or <u>Tablet</u>, and then click OK.

Click here C HEXCEPT for instructions on changing print settings.

Step 2 of 4 PACKARD HEWLETT PACKARD PACKARD

2 Print your document.

Step 3 of 4 PACKARD HEWLETT PACKARD

**3** After all of the <u>odd-numbered pages</u> print, a screen appears with instructions on printing the <u>even-numbered</u> <u>pages</u>. Follow the instructions on the screen.

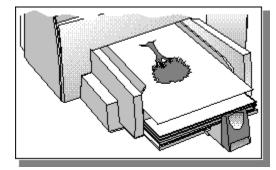

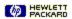

Step 4 of 4 PACKARD HEWLETT PACKARD

4 When you have removed and reinserted the odd-numbered pages according to the instructions on the screen, click Continue to finish printing your document.

The even-numbered pages will print on the reverse side of the odd-numbered pages.

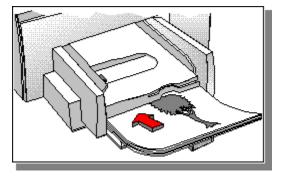

#### Change Print Settings

To change print settings for only the current document, change the print settings from within your software program.

Click here C HERCERE for instructions on changing print settings from your software program.

To set default print settings for all documents, change settings in the Printers folder.

Settings made from within a software program can override settings that have been made in the Printers Note folder.

Click here Market for instructions on changing print settings from the Printers folder.

# Change Print Settings from Your Software Program

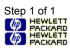

This procedure will vary depending on the software program you are using.

1 From the File menu, select Page Setup or Print Setup, and then click Options.

-Or-

From the File menu, select Print, and then click Properties.

### Change Print Settings from the Printers Folder

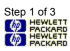

1 On the taskbar, click Start, and then select Printers from the Settings menu.

-Or-

Click here BEACKARD to open the Printers folder now.

### Change Print Settings from the Printers Folder

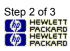

2 Click the icon for your HP DeskJet printer, then select Properties from the File menu.

You can now change print settings.

### Change Print Settings from the Printers Folder

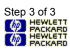

3 Click the Close box to close the window.

Step 1 of 4

1 Open the Printers folder, click the icon for your HP DeskJet printer, and then select Properties from the File menu.

Click here Content to open the Printers folder now.

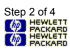

2 Click the Details tab.

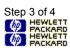

3 Click the Spool Settings button.

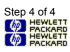

4 Check the Enable Bi-directional Support For This Printer checkbox.

Step 1 of 4

1 Open the Printers folder, click the icon for your HP DeskJet printer, and then select Properties from the File menu.

Click here Content to open the Printers folder now.

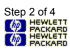

2 Click the Details tab.

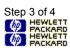

3 Click the Spool Settings button.

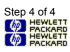

4 Check the Print Directly To The Printer checkbox.

# Print on a Variety of Paper Types, Sizes, and Envelopes

| <i>(</i> ) | PACKARD |
|------------|---------|
| 6          | PACKARD |
| ٩          | PACKARD |

Print transparencies or slides. Print on HP premium papers. Print on labels.

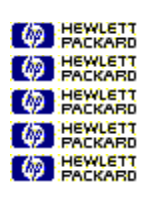

Print on standard-sized paper. Print on custom-sized paper. Print on envelopes. Print on cards.

Build tag spacer 29

Build tag spacer 30

Build tag spacer 31

#### Book

Prints using both sides of the page, with the binding along one side of the book. Selecting portrait or landscape <u>page orientation</u> determines the book's edge.

Two-sided printing requires that you manually reinsert the stack of paper into the IN tray. Follow the on-screen instructions for reinserting paper.

### Collate

To print a multiple page document in order, from last page to first. When printing multiple copies, each copy is printed completely, in order, before printing the next copy.

#### ColorSmart technology

The HP ColorSmart technology within the <u>HP print settings dialog box</u> analyzes your documents and automatically adjusts the color settings to produce the best possible color output. Although ColorSmart will provide you with the best print quality, you can manually override the settings at any time by selecting the Manual option on the Setup tab of the HP print settings dialog box.

## Continuous (banner) paper

Paper provided in continuous form, also called computer paper and Z-fold paper. It is usually perforated so that it can be separated into individual sheets.

## Cut-sheet paper

Standard office, copy, or printer paper pre-cut into individual sheets.

#### Default printer

The printer that is used if you choose the Print command without first specifying which printer you want to use with an application. It should be the printer you use most often.

## Even-numbered pages

Pages with even numbers, usually the left-hand pages in a book.

#### Grayscale

A grayscale consists of shades of gray, from white to black. When a color document is printed on a black-andwhite printer, colors are converted to and represented by their grayscale equivalents.

#### **HP DeskJet Toolbox**

The HP DeskJet Toolbox provides access to the information you need to use your printer, including procedures for basic printer tasks, step-by-step problem solving for common printing problems, printer status information, and printer functions, such as printing samples pages and aligning print cartridges.

### HP print settings dialog box

The HP print settings dialog box allows you to access printer features from a software program, such as a wordprocessing or graphics program. You use the HP print settings dialog box to select print quality, page orientation, paper type, paper size, and <u>ColorSmart</u> options.

#### Media

The paper or other material on which you are printing. Paper, transparencies, labels, and envelopes are examples of media.

# Odd-numbered pages

Pages with odd numbers, usually the right-hand pages in a book.

### Orientation or page orientation

The direction in which information is printed on a page. Choose Portrait orientation to print across the width of the page, letter style. Choose Landscape orientation to print across the length of the page, spreadsheet style.

#### Printer services

Printer Services provide print status information and access to printer functions, such as printing sample pages, diagnostic testing, or aligning print cartridges.

#### Tablet

Prints using both sides of the page, with the binding along the top of the pages. This option reverses the back side of the page so that the pages can be read calendar-style.

Two-sided printing requires that you manually reinsert the stack into the IN tray. Follow the on-screen instructions for reinserting paper.